## **GUIA**

## **FORMULACIÓN PRESUPUESTO 2012**

## **SAMI**

## **PARAMETRIZACIÓN DE PROYECTOS**

1. Para ingresar las Parametrizaciones correspondientes a los Proyectos, dirigirse a la esquina superior izquierda del menú, ubicarse en ¨Parametrización¨- ¨Gestión¨-¨Proyectos¨- Hacer click en¨Tipo de Proyecto¨.

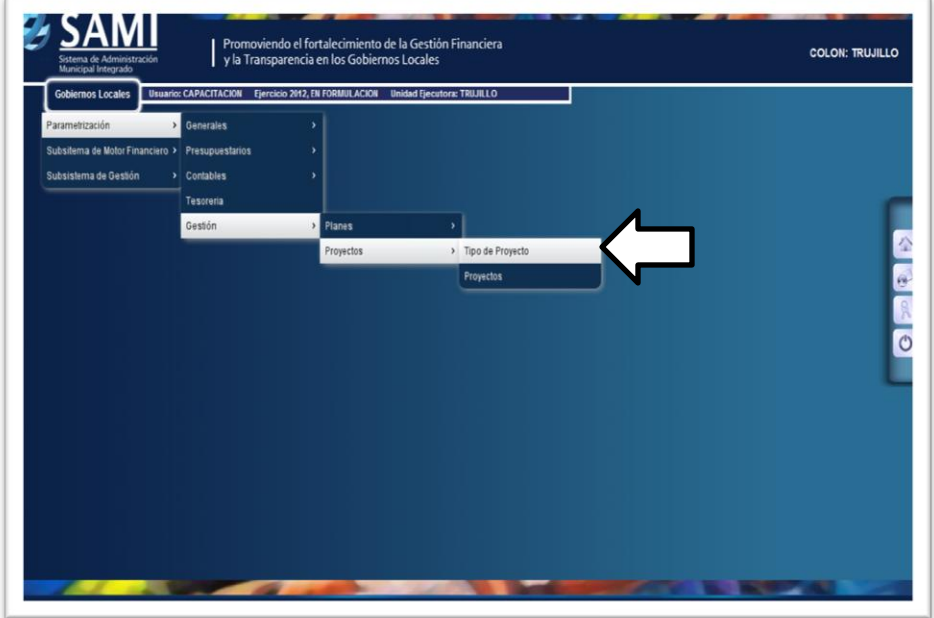

2. Se despliega la pantalla con el cuadro de dialogo siguiente, en el cual se debe dirigir al botón ¨CREAR¨.

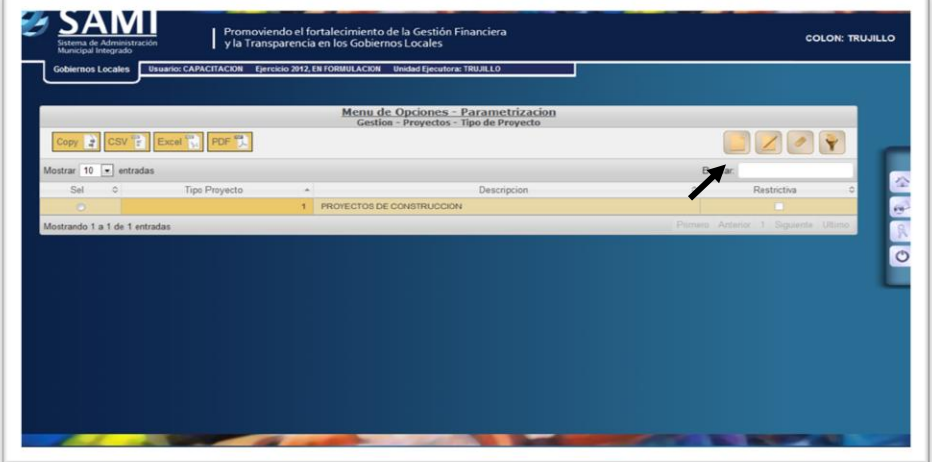

3. Para ingresar el Tipo de Proyecto, se despliega la siguiente pantalla, introducir la información correspondiente. Hacer click en el botón de ¨GUARDAR¨.

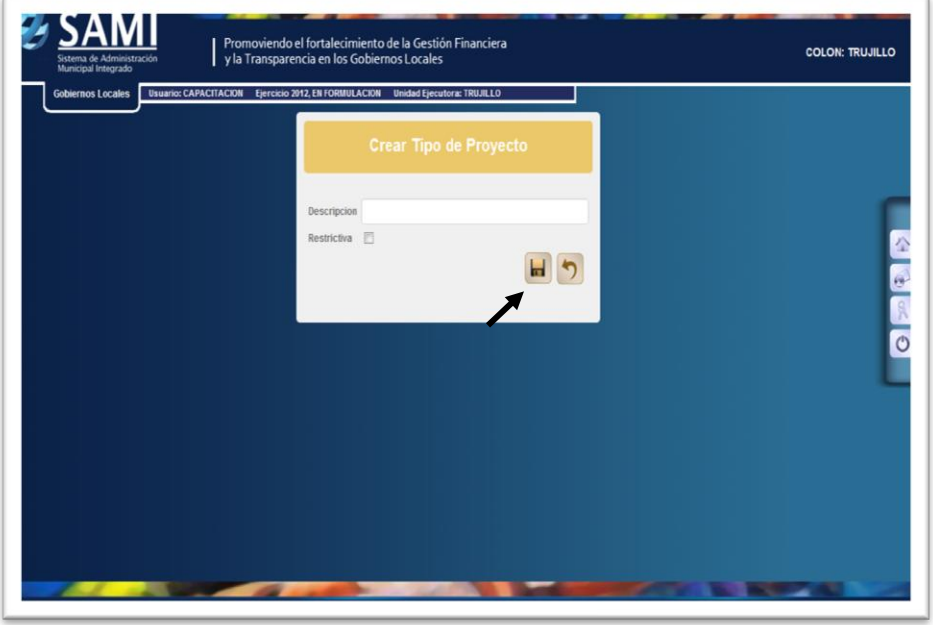

- Realizar el mismo procedimiento por cada tipo de proyecto a ingresar.
- 4. Se visualiza la pantalla con el mensaje: ¨La operación se realizó con éxito.¨ Hacer click en el botón ¨SALIR¨.

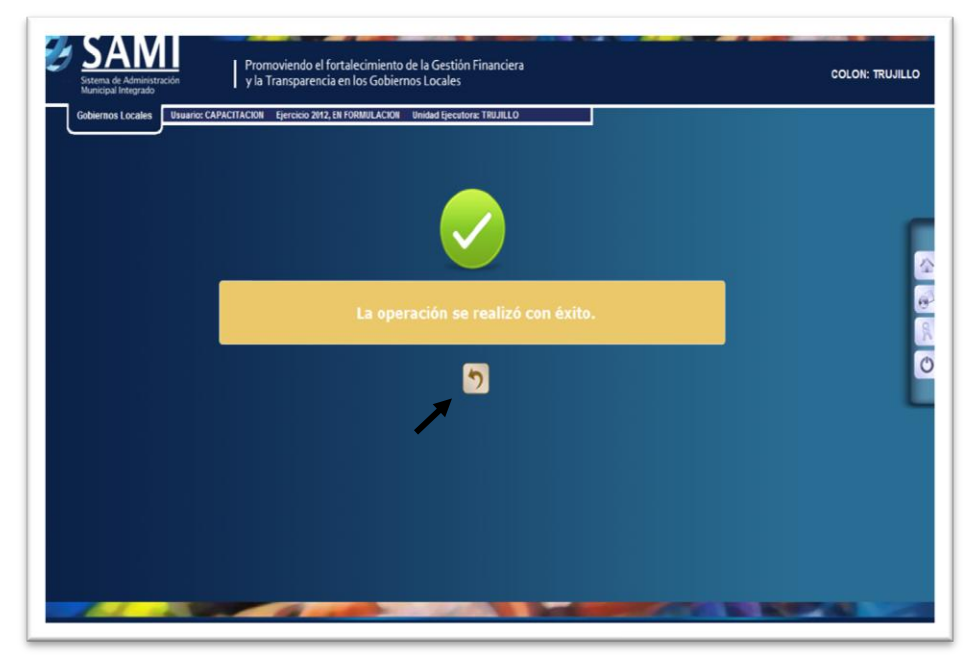

5. De esta forma se desplegará la pantalla al ingresar los Tipos de Proyecto correspondientes al ejercicio.

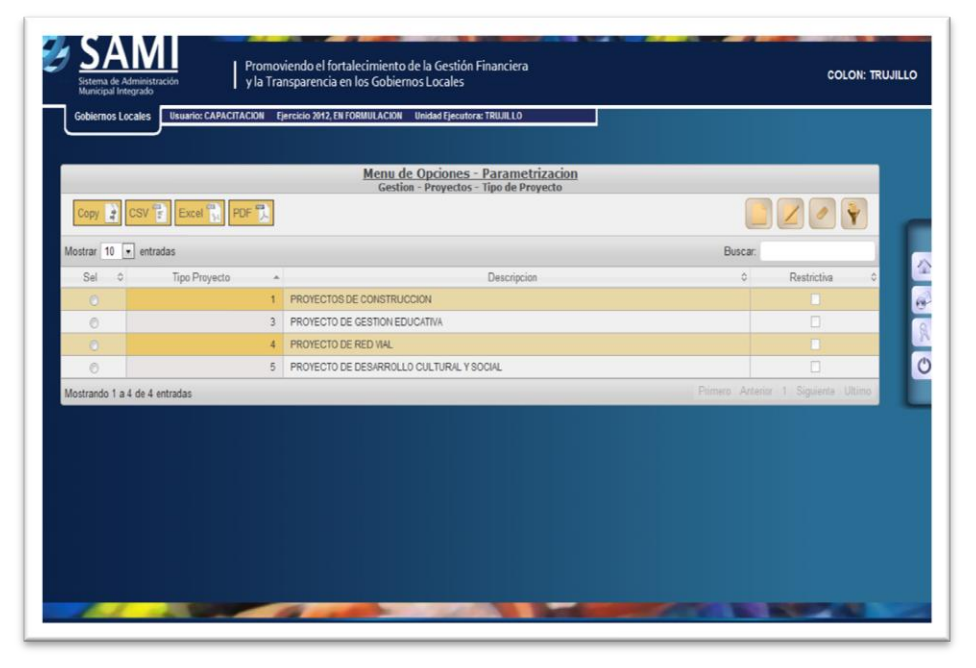

6. Para completar la Parametrización, se debe proseguir a ingresar los Proyectos. Dirigirse a la esquina superior izquierda, ubicarse en ¨Parametrización¨- Gestión¨- ¨Proyectos¨- Hacer click en ¨Proyectos¨.

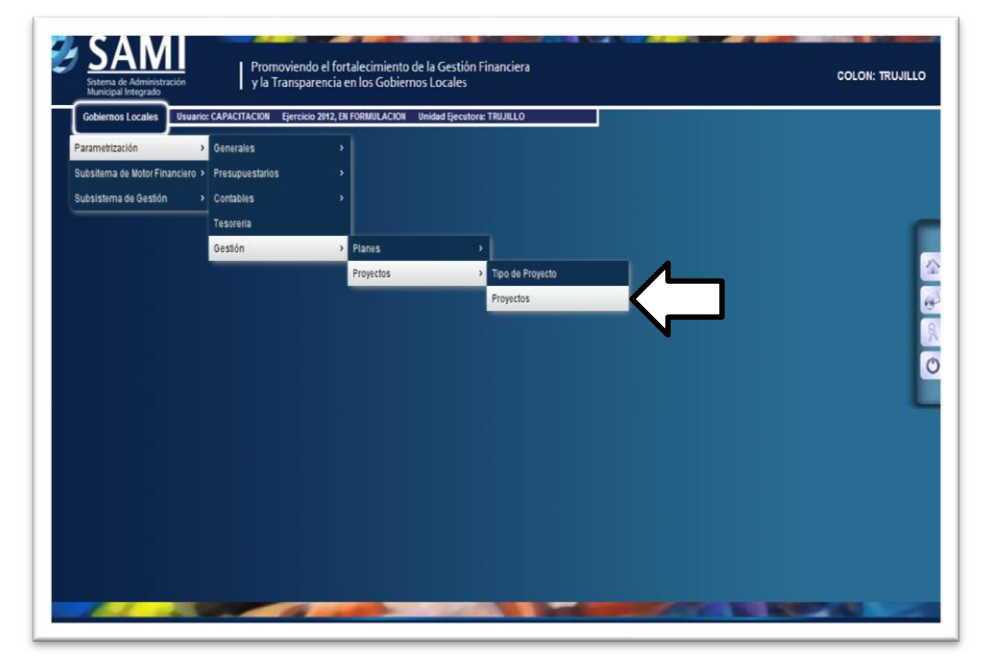

7. Se despliega la pantalla con el cuadro dialogo, hacer click en el botón ¨CREAR¨, para comenzar a ingresar los Proyectos correspondientes.

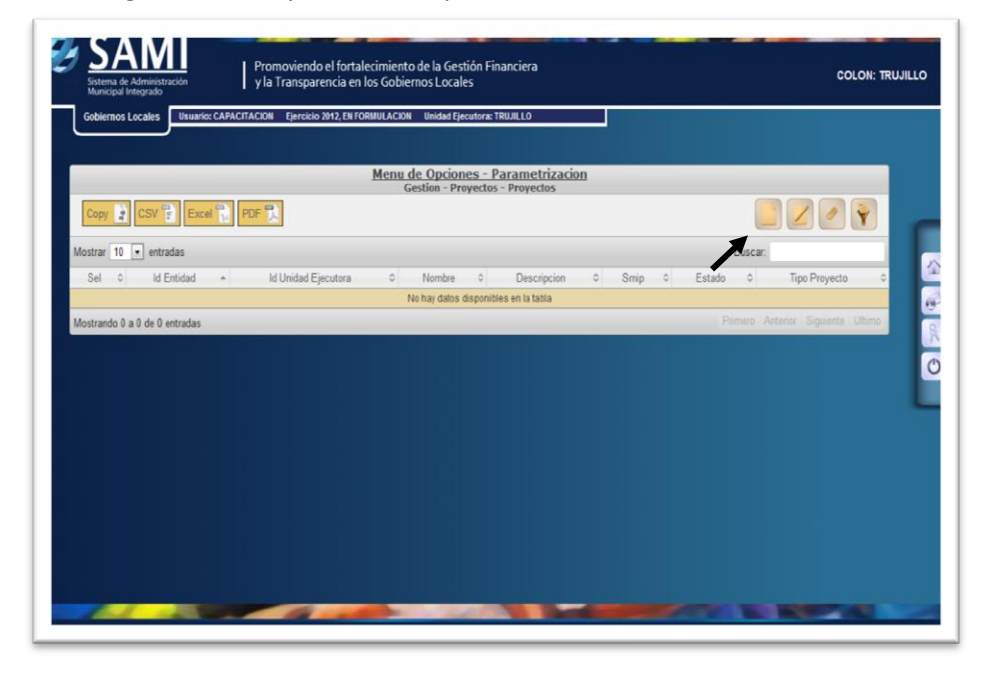

8. Para ingresar los respectivos Proyectos, de despliega la siguiente pantalla. Introducir la información correspondiente, hacer click en el botón ¨GUARDAR¨.

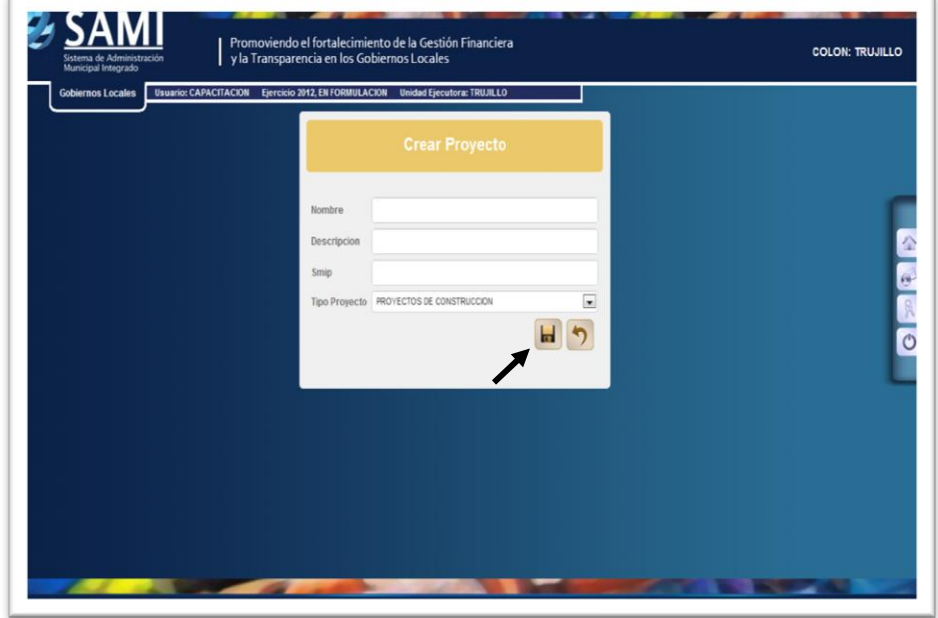

9. De la siguiente forma se visualiza la pantalla al ingresar el Proyecto. Hacer click en ¨GUARDAR¨.

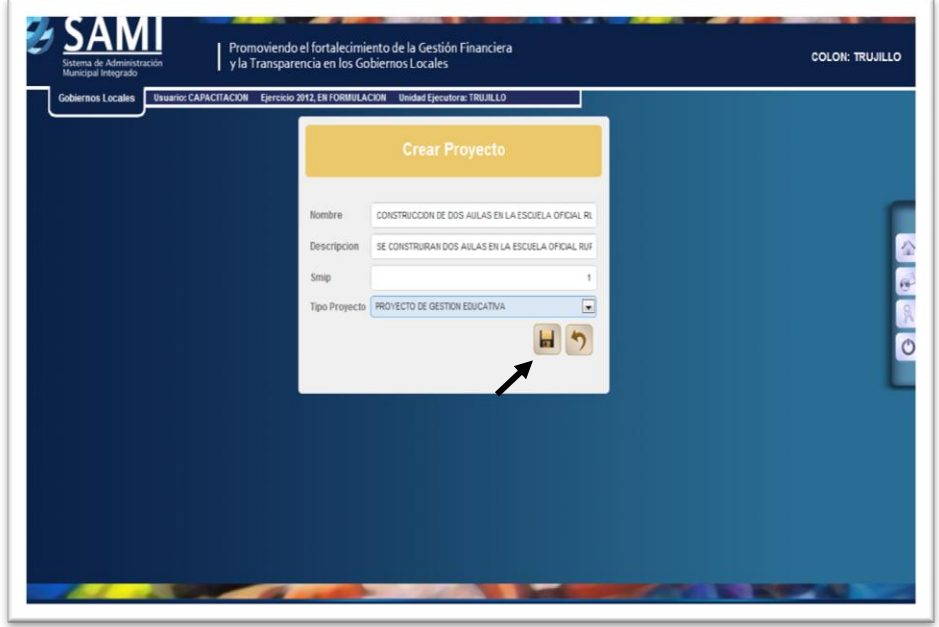

- SMIP (BMIP): Número correlativo que se asigna al proyecto para identificarlo.
- 10. Se visualiza la pantalla con el mensaje: ¨La operación se realizó con éxito.¨ Hacer click en el botón ¨SALIR¨.

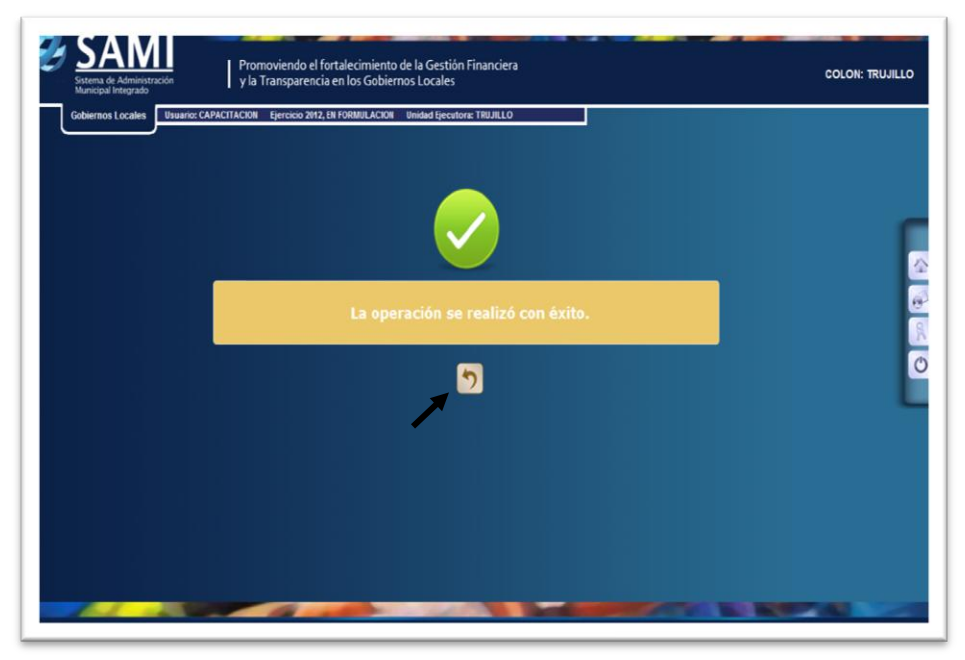